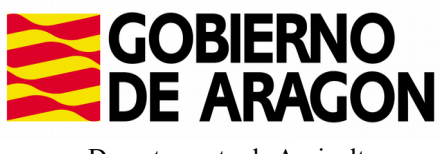

Departamento de Agricultura Ganadería y Medio Ambiente

# **INSTRUCCIONES CONTESTACIÓN CONTROLES PRELIMINARES WEB**

# **ÍNDICE**

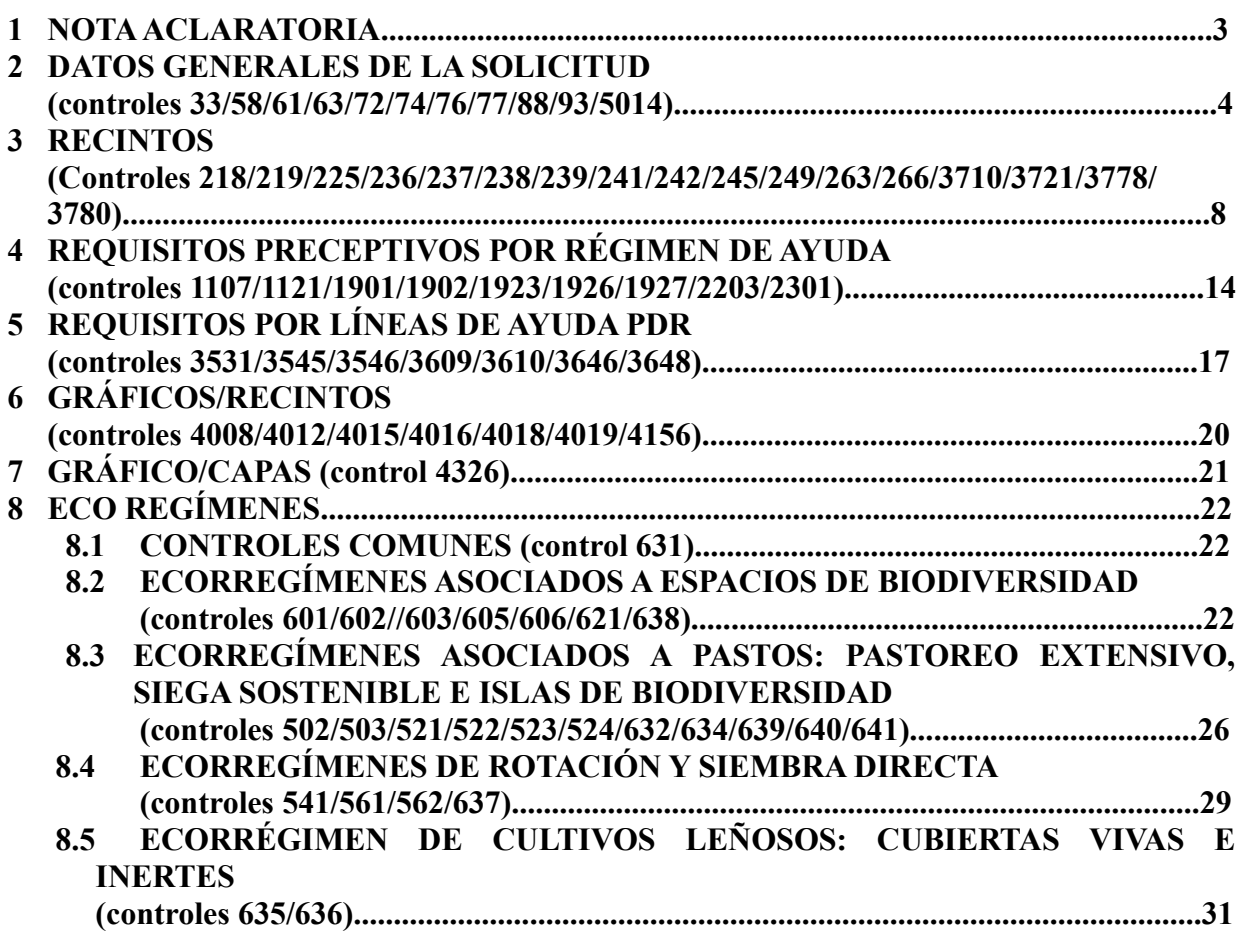

### **1.NOTA ACLARATORIA**

Se contestará al control preliminar/administrativo de la siguiente manera:

#### *OBLIGADOS A COMUNICARSE ELECTRONICAMENTE OBLIGADAMENTE CON LA ADMINISTRACIÓN (Comunicación electrónica):*

**Son las personas jurídicas y entidades sin personalidad jurídica, aquellos declarantes personas físicas con un importe de Pago Básico asignado al fin de la campaña 2022 superior a 4.000 euros de ayudas y personas fisicas que no estando obligadas lo hayan solicitado expresamente en el momento de la presentación de la solicitud.**

La presentación de alegaciones, aportación de documentación y recursos a resoluciones **unicamente pueden realizarse a traves del Portal del Ciudadano (Gpi)**. Excepcionalmente aquellos tramites electrónicos que no puedan realizarse por GPI se realizarán a traves del Registro Electrónico General de Aragón (REGA) o a través de los registros dispuestos en el articulo 16.4 de la Ley 39/2015, de 1 de octubre.

+ *Solicitante que haya autorizado a una Entidad colaboradora a recibir la comunicación en su nombre y a que le gestione las alegaciones:* Se lo resolverá la Entidad colaboradora en el Portal del ciudadano (GPI) con el **Motivo 2-Alegación a lo comunicado en TAU y en Justificación se hará constar "Control preliminar ..........."** y si hay que modificar datos de recintos lo hará en la pestaña de **Datos de recintos**.

+ *Solicitante que no haya autorizado a le entidad colaboradora a recibir la comunicación en su nombre y a que le gestione las alegaciones*: A través del Portal del ciudadano (GPI) con el **Motivo 2-Alegación a lo comunicado en TAU y en Justificación se hará constar "Control preliminar ..............."** subiendo la hoja de alegaciones cumplimentada o los documentos requeridos por GPI en la pestaña de **Documentos aportados**.

Si se va a ratificar o tiene una alegación al SIGPAC pendiente no hace falta que haga nada. Solo hay que presentar en GPI una Alegación a la Solicitud Única cuando se quiera presentar un escrito de alegaciones, la hoja de alegaciones al control administrativo, adjuntar documentación o modificar las pestañas de recintos en GPI.

#### *NO OBLIGADOS A COMUNICARSE ELECTRONICAMENTE CON LA ADMINISTRACIÓN Y QUE NO LO HAN SOLICITADO ( Comunicación Ordinaria):*

En la OCA o presentando la documentación requerida en cualquier registro de la administración.

**Los grupos de controles y controles comunicados y la forma de resolverlos son las siguientes:** 

### **2. DATOS GENERALES DE LA SOLICITUD**

#### **33 Comprueba que se ha cumplimentado la fecha de nacimiento del solicitante o de los socios.**

Hay que complementar dicha fecha incorporando el documento escaneado del DNI.

*Comunicación electrónica*: Adjuntar el escrito y DNI por **GPI** en la pestaña de **Documentos aportados.**

*Comunicación ordinaria*: Presentar escrito en la OCA o registro de la Administración, aportando documento DNI.

#### **58 Verificación de que los códigos INE de provincia y de municipio de residencia existen y sean correctos.**

No paga la solicitud completa. No tiene marcado el check de "Domicilio residencia igual al de notificación" y sin completar los datos de Dirección de residencia.

*Comunicación electrónica*: Adjuntar escrito solicitando que se le marque el check de "Domicilio de residencia igual al de notificación" **GPI** en la pestaña de **Documentos aportados** o hacerlo constar en la ventana de **Justificación** o indicar los datos de la Dirección de residencia.

*Comunicación ordinaria*: Presentar escrito en la OCA o registro de la Administración, solicitando que se le marque el check de "Domicilio de residencia igual al de notificación" o indicar los datos de la Dirección de residencia.

#### **61 Verificación de que el código de entidad bancaria exista y sea correcta.**

Entidad bancaria desaparecida. Cumplimentarlo con la entidad actual.

*Comunicación electrónica*: Adjuntar escrito con el código de entidad correcta por **GPI** en la pestaña de **Documentos aportados** o hacerlo constar en la ventana de **Justificación.**

*Comunicación ordinaria*: Presentar escrito en la OCA o registro de la Administración, con el código de la entidad correcto.

#### **63 Verificación de que el dígito de control del IBAN, el dígito de control de la cuenta y el número de cuenta corriente existan y se cumpla el algoritmo.**

Cuenta incorrecta. Cumplimentarlo correctamente. Aportar un escrito de Alegaciones con el justificante de la Entidad Bancaria.

*Comunicación electrónica*: Adjuntar el escrito y justificante bancario por **GPI** en la pestaña de **Documentos aportados.**

*Comunicación ordinaria*: Presentar escrito en la OCA o registro de la Administración, aportando escrito y justificante bancario.

#### **72 Verificación de la existencia de datos para cada línea de ayuda/práctica que marca que solicita.**

Se trata de un control que afecta a todas las líneas de ayuda directas por superficie.

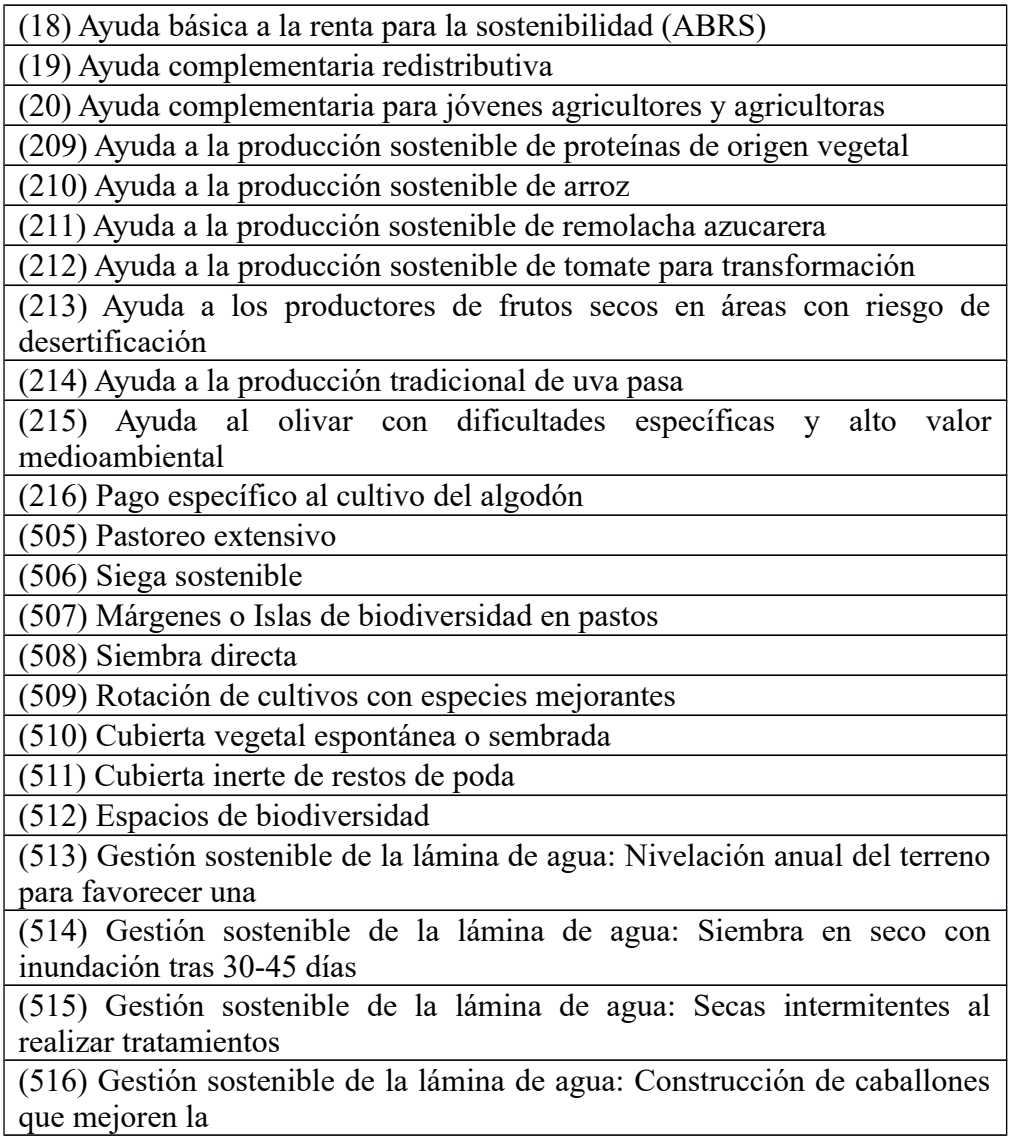

Si solicita ayudas asociadas agrícolas (remolacha azucarera, proteína de origen vegetal) debe declarar al menos un recinto con superficie de cruce mayor que cero con producto y variedad/especie/tipo principales de los admitidos para la línea de ayuda asociada agrícola solicitada y con línea de ayuda asociada agrícola principal solicitada o al menos un recinto con superficie de cruce mayor que cero con producto y variedad/especie/tipo secundarios de los admitidos para la línea de ayuda asociada agrícola solicitada y con línea de ayuda asociada agrícola secundaria solicitada.

Aunque se supone que el sistema no permite que se den estos casos, lo cierto es que con algunas

precargas sí que hay incidencias que han saltado. En estos casos, en la pestaña de recintos tiene que comprobarse que tiene superficie declarada gráfica mayor que cero, o un producto / variedad admisible.

Si solicita ayudas **asociadas agrícolas distintas a las del apartado anterior** debe declarar al menos un recinto con superficie de cruce mayor que cero con producto y variedad/especie/tipo de los admitidos para la línea de ayuda asociada agrícola solicitada y con línea de ayuda asociada agrícola solicitada. El procedimiento es el mismo que en el anterior caso.

**Si solicita el pago de la ayuda de ABRS:** debe declarar al menos un recinto con superficie de cruce mayor que cero con producto y variedad/especie/tipo de los admitidos para la línea de ABRS y con línea de ayuda ABRS o bien, debe declarar al menos un recinto con superficie de cruce mayor que cero, con la marca "Superficies admisibles ABRS Art. 9.4" y con línea de ayuda ABRS. El procedimiento es el mismo que en el caso anterior.

Si solicita alguna de las prácticas de eco regímenes debe declarar al menos un recinto con superficie de cruce mayor que cero con producto de la agrupación admitida para la práctica solicitada y con práctica solicitada. Si no es así para alguna de las líneas de ayudas/práctica solicitadas, se asignará el control a la solicitud para dicha línea de ayuda/práctica. El procedimiento es el mismo que en el anterior caso.

Actuación del interesado:

Modificar en GPi indicando en el recinto en concreto que tiene la incidencia el producto y variedad correcto.

*Comunicación electrónica*: En datos de "recintos" **GPI** grabar el producto/variedad correcto.

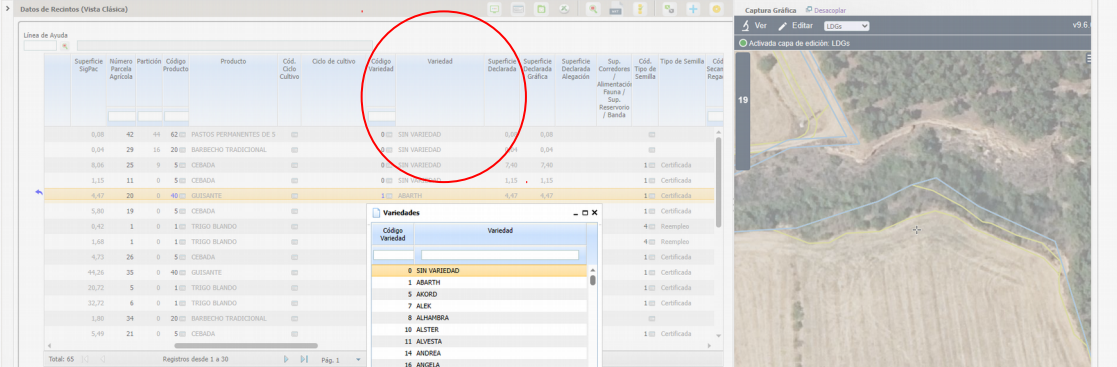

Adicionalmente En pestaña de "documentos aportados" adjuntar pdf de las facturas de semillas de esa variedad. Tipo de documento ARA 3: Alegaciones al control administrativo.

*Comunicación ordinaria*: Presentar escrito en la OCA o registro de la Administración solicitando la modificación del producto/variedad y aportar la factura de las semillas.

#### **74 Solicitud que no tiene recintos, ni explotaciones ganaderas, ni colmenas por colmenar.**

Informativo. "insertar en SGA la explotación ganadera que el solicitante justifique y esté registrada en SITRAN" .

*Comunicación electrónica*: Adjuntar copia del Libro de explotación ganadera por **GPI** en la pestaña de **Documentos aportados.**

*Comunicación ordinaria*: Presentar copia del Libro de explotación ganadera en la OCA o registro de la Administración.

#### **76 Comprobación de la existencia de la localidad de residencia y/o de notificación.**

No paga la solicitud completa. Mismo expediente que el del control 58.

#### **77 Verificación de que si existen datos del conyuge, el regimen matrimonial exista y sea un valor coherente de los admitidos.**

O no está declarado el Regimen matrimonial o si lo está no coincide el declarado por el titular y el declarado por el conyuge o hay datos del conyuge y ninguno de los dos tiene declarado regimen matrimonial.

*Comunicación electrónica*: Adjuntar el escrito por **GPI** en la pestaña de **Documentos aportados** o hacerlo constar en la ventana de **Justificación,** indicando los datos correctos.

*Comunicación ordinaria*: Presentar escrito en la OCA o registro de la Administración indicando los datos correctos.

#### **88 Verificación de que para toda forma jurídica que corresponda a una sociedad la suma de los porcentajes de participación en el capital social de todos los socios de primer nivel sea el 100%.**

Se ejecuta a solicitantes que sean entidades jurídicas, excepto a aquellas cuyo número de identificación fiscal comience por la letra: "A" (Sociedades anónimas).

Hay que incorporar correctamente el porcentaje de cada uno de los socios con la participación recogida en los estatutos vigentes.

*Comunicación electrónica*: Adjuntar escrito indicando socios y porcentaje por **GPI** en la pestaña de **Documentos aportados.**

*Comunicación ordinaria*: Presentar escrito indicando socios y porcentaje en la OCA o registro de la Administración.

#### **93 Verificación de la existencia de marca de línea de ayuda que solicita por los datos de cultivos secundarios declarados.**

Incorporar esta información.

*Comunicación electrónica*: Si realiza la alegación la entidad, marcar la línea en datos de recintos , si la realiza un particular adjuntar el escrito por **GPI** en la pestaña de **Documentos aportados.**

*Comunicación ordinaria*: Presentar hoja de alegaciones indicando la línea de ayuda, en la OCA o registro de la Administración.

#### **5014 Obligación de presentación solicitud telemática.**

Según lo publicado en la Orden AGM/172/2021 de Solicitud Conjunta PAC en su articulo Decimotercero "comunicaciones con el interesado" las personas físicas con un importe de Pago Básico asignado a principio de esta campaña superior a 4.000 euros de ayuda están obligadas a comunicarse de forma electrónica con la Administración. Les aparecía premarcado en la Solicitud y lo han desmarcado. Tienen que marcarlo en Datos Generales-Comunicación correo electrónico /SMS.

*Comunicación electrónica*: Adjuntar escrito solicitando marcar en Datos Generales "comunicación correo electrónico" por **GPI** en la pestaña de **Documentos aportados.**

*Comunicación ordinaria*: Presentar escrito solicitando marcar en Datos Generales "comunicación correo electrónico" en la OCA o registro de la Administración.

### **3.RECINTOS**

#### **218 La superficie bruta de cruce sobre un mismo recinto en el conjunto de las solicitudes, no puede superar la superficie total que el SIGPAC establece para ese recinto.**

Son recintos declarados por más de un expediente que superan la superficie SIGPAC.

*Comunicación electrónica:* Por **GPI.** Si realiza la alegación la entidad hacerlo en **Datos de recintos**, reduciendo la superficie. Si la realiza el particular, presentar hoja de alegaciones indicando la superficie correcta y adjuntando croquis en la pestaña de **Documentos aportados.**

*Comunicación ordinaria*: Presentar escrito hoja de alegaciones cumplimentada indicando al superficie correcta y adjuntando croquis, en la OCA o registro de la Administración.

#### **219 La superficie bruta de cruce sobre un mismo recinto en una misma solicitud, no puede superar la superficie total que el SIGPAC establece para ese recinto.**

Error en grabación en que queda una superficie declarada diferente a la gráfica o recintos declarados en varias líneas de declaración que por redondeo superan la superficie SIGPAC.

*Comunicación electrónica:* Por **GPI**. Si realiza la alegación la entidad hacerlo en **Datos de recintos**, ajustando la superficie para que no haga el redondeo o borrando la gráfica y volviéndola a generar.

Si la realiza el particular, presentar hoja de alegaciones cumplimentada en la pestaña de **Documentos aportados,** indicando la superficie correcta.

*Comunicación ordinaria:* Presentar escrito hoja de alegaciones indicando superficie correcta en la OCA o registro de la Administración.

**225 La superficie neta de cruce total sobre un mismo recinto en el conjunto de las solicitudes, no puede superar la superficie admisible que el SIGPAC establece para ese recinto.**

Igual que el 224 o el 218. Si tiene que reducirse superficie actuar como en el 218.

#### **236 Parcela/recinto de concentración parcelaria que no está definida como tal en datos adicionales.**

Comprueba la existencia de las parcelas de concentración parcelaria.

Si no es un recinto de concentración quitar la marca, si es de concentración y no existe el código de municipio/agregado/zona/polígono y parcela revisarlo y declarar con los datos correctos.

*Comunicación electrónica:* Por **GPI***.* Si la realiza la alegación la entidad, quitar el check de ZC o modificar los datos de concentración incorrectos en **Datos de recintos**. Si la realiza el interesado subir en **Documentos** aportados la hoja de alegaciones al control administrativo solicitando quitar la marca de ZC o modificando los datos incorrectos .

*Comunicación ordinaria:* Presentar la hoja de alegaciones al control administrativo solicitando quitar la marca de ZC o modificando los datos incorrectos, en la Oca o registro de la Administración.

#### **237 La suma de superficie de cruce sobre una misma parcela de concentración parcelaria en el conjunto de las solicitudes no puede superar la superficie de la parcela definida en datos adicionales.**

Revisar la declaración y si hay que reducir superficie:

*Comunicación electrónica:* Por **GPI***.* Si realiza la alegación la entidad, modificar la superficie de concentración en **Datos de recintos** en la capa de parcelas de reemplazo. Si la realiza el interesado subir en **Documentos** aportados la hoja de alegaciones al control administrativo con la superficie correcta y croquis.

*Comunicación ordinaria:* Presentar la hoja de alegaciones al control administrativo con la superficie correcta y croquis, en la Oca o registro de la Administración.

#### **238 Recinto cuyo CAP declarado es mayor al CAP prevalente y no presenta alegación al SIGPAC**

Informativo. Si no está conforme presentar escrito de alegación al control administrativo.

#### *Comunicación electrónica:*Presentar escrito por **GPI** en la pestaña de **Documentos aportados***.*

*Comunicación ordinaria:* Presenta escrito en la Oca o registro de la Administración.

#### **239 Recinto cuyo CAP declarado es nulo o un valor no admitido.**

No tiene Cap declarado. Cumplimentar el dato.

*Comunicación electrónica:*Presentar escrito por **GPI** en la pestaña de **Documentos aportados** indicando el CAP o hacerlo constar en justificante.

*Comunicación ordinaria:* Presentar escrito en la Oca o registro de la Administración indicando el CAP.

#### **241 La suma de superficie de cruce declarada sobre una misma parcela/recinto declarada de Concentración parcelaria en una misma solicitud no puede superar la superficie de la parcela/recinto definida en Datos adicionales.**

Son recintos de concentración que existían cuando se hizo la solicitud, pero que luego se dieron de baja y ahora tiene otro número de recinto. Hay que declararlos con el número de recinto correcto.

*Comunicación electrónica:* Por **GPI***.* Si la realiza la alegación la entidad, declarar el recinto correcto en **Datos de recintos/recintos**. Si la realiza el interesado subir en **Documentos** aportados la hoja de alegaciones al control administrativo indicando el recinto correcto.

*Comunicación ordinaria:* Presentar escrito de alegaciones y sentencia judicial en la Oca o registro de la Administración.

#### **242 Recinto declarado que se encuentra entre los recintos no declarables.**

Informativo. El propietario de los recintos ha presentado un escrito diciendo que no las tiene arrendadas y que quiere que no se declaren. No hay que hacer nada, salvo que pueda documentar el derecho a cultivarlos por sentencia judicial.

*Comunicación electrónica:*Presentar escrito de alegaciones y sentencia judicial por **GPI** en la pestaña de **Documentos aportados***.* 

*Comunicación ordinaria:* Presentar escrito de alegaciones y sentencia judicial en la Oca o registro de la Administración.

#### **245 Verifica que si el regimen de tenencia declarado en un recinto es arrendamiento, aparceria..exista el CIF/NIF del arrendador,cedente, aparcero.**

Cumplimentar el CIF/NIF del arrendador o cedente.

*Comunicación electrónica:*Presentar escrito por **GPI** indicando CIF/NIF en la pestaña de **Documentos aportados** o en la ventana de **Justificación.** 

*Comunicación ordinaria:* Presentar escrito indicando CIF/NIF en la Oca o registro de la Administración.

**249 Recinto en el que se solicita alguna línea de ayuda en el que se declara una variedad/especie/tipo no válido para esa línea y producto correspondiente.**

Control informativo. Los productos tienen que tener una variedad correcta para las líneas de ayuda declaradas.

**Suelen saltar incidencias en la ayuda a protéicos, ya que no se permiten variedades para uso humano en fresco**.

Como norma general lo que revisa este control es:

- Si solicita a nivel de recinto la línea de ayuda asociada arroz y declara como producto arroz, la variedad/especie/tipo declarada debe corresponder a alguna de las admitidas para esa línea y producto.

- Si solicita a nivel de recinto la línea de ayuda asociada a las proteínas de origen vegetal y declara como producto alguno de los admitidos para la línea de cultivos proteicos, la variedad/especie/tipo declarada debe corresponder a alguna de las admitidas para esa línea y producto.

- Si solicita a nivel de recinto la línea de ayuda asociada a la remolacha azucarera y declara como producto remolacha azucarera, la variedad/especie/tipo declarada debe corresponder a alguna de las admitidas para esa línea y producto.

- Si solicita a nivel de recinto el pago específico al cultivo del algodón y declara como producto algodón, la variedad/especie/tipo declarada debe corresponder a alguna de las admitidas para esa línea y producto.

- Si solicita a nivel de recinto la línea de ayuda asociada a la uva pasa y declara como producto viña, la variedad/especie/tipo declarada debe corresponder a alguna de las admitidas para esa línea y producto.

Si el titular se ha equivocado de variedad, especie, tipo, tendrá que presentar factura de semilla o algún comprobante de esta cuestión para que pueda ser modificado.

Actuación del interesado:

*Comunicación electrónica:* Por GPI.

*\** Si lo hace la entidad, desmarcar la línea de ayuda en la pestaña de **recintos**.

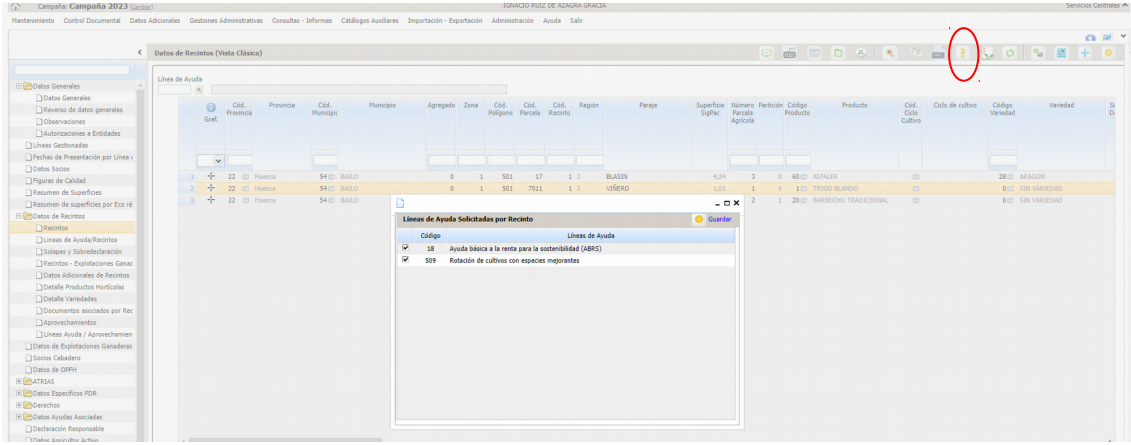

\* Si lo hace el interesado, presentar escrito por GPI solicitando de baja la línea ayuda en ese recinto (si así lo desea) en la pestaña de Documentos aportados o en la ventana de Justificación.

*Comunicación ordinaria*: Presentar escrito en la OCA o registro de la Administración solicitando la baja de la ayuda en el recinto indicado.

#### **263 Recinto en el que se solicita alguna línea de ayuda secundaria asociada por superficie en el que se declara una variedad/especie/tipo no válido para esa línea y producto correspondiente.**

El modo de proceder es como el control 204 pero sobre el producto secundario.

#### **266 Combinación producto principal y secundario no es correcta.**

No puede haber incoherencias entre producto principal y secundario. Hay que declarar productos principal y secundario válidos (no se puede declarar leñosos y cultivos herbáceos en misma línea de declaración, o barbecho combinado con cultivos o el mismo producto como principal y secundario).

*Comunicación electrónica:*Presentar escrito o la hoja de alegaciones por **GPI** indicando los cambios que se quieren hacer en los cultivos en la pestaña de **Documentos aportados** o en la ventana de **Justificación.** 

*Comunicación ordinaria:* Presentar escrito indicando o la hoja de alegaciones por **GPI** indicando los cambios que se quieren hacer en los cultivos en la Oca o registro de la Administración.

#### **3710 Verificación de que la línea de ayuda secundaria que declara en cada recinto esté admitida para la campaña en curso.**

Se da en dobles cosechas, cuando se solicita una ayuda no subvencionable en segunda cosecha, o bien esa ayuda también se ha seleccionado en el producto principal de esa declaración. En este último caso se está soilcitando dos veces (cultivo principal y secundario) y se ha de desmarcar del secundario.

Actuación del interesado:

#### *Comunicación electrónica:* Por GPI.

*\** Si lo hace la entidad, desmarcar la línea de ayuda en la pestaña de **recintos**.

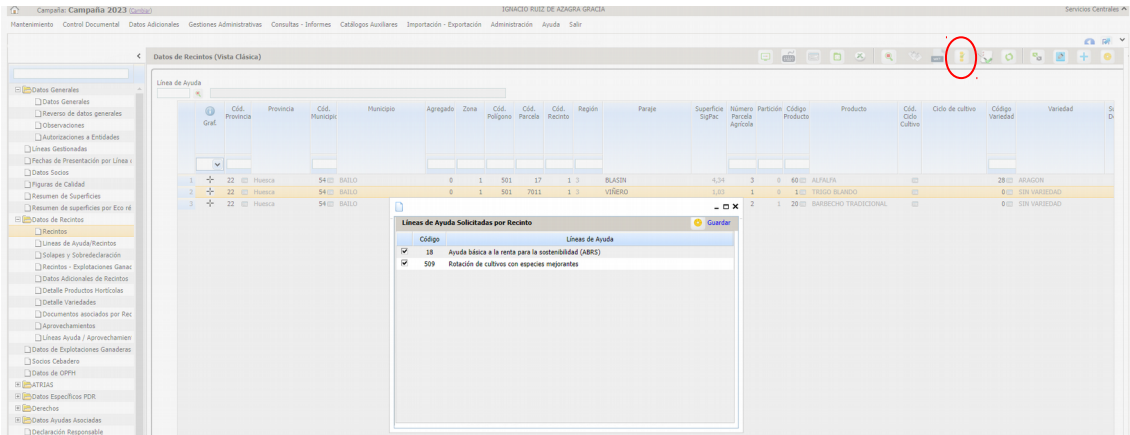

\* Si lo hace el interesado, presentar escrito por GPI solicitando de baja la línea ayuda en ese recinto (si así lo desea) en la pestaña de Documentos aportados o en la ventana de Justificación.

*Comunicación ordinaria*: Presentar escrito en la OCA o registro de la Administración solicitando la baja de la ayuda en el recinto indicado.

#### **3721 Verifica que se haya cumplimentado el año de plantación en los recintos declarados de frutales.**

Recintos de frutales sin el año de plantación.

*Comunicación electrónica:*En **GPI.** Si la alegación la realiza la entidad entrar con el motivo 6- Completar información estadística de la Solicitud e indicar el año de plantación en la pestaña de **Datos adicionales de recintos**. Si la alegación la realiza el solicitante,aportar hoja de Alegaciones al control adminsitrativo haciendo constar en la casilla de observaciones el año de plantación en la pestaña de **Documentos aportados.**

*Comunicación ordinaria:* Aportar hoja de Alegaciones al control administrativo haciendo constar en la casilla de observaciones el año de plantación en la OCA o registro de la Administración.

#### **3778 La suma de la superficie bruta de cruce sobre un mismo recinto de Solicitúd única más la suma de la superficie bruta del mismo recinto según las solicitudes REGEPA no puede superar la superficie total que el SGAPAC establece para dicho recinto.**

Revisar la declaración y reducir la superficie declarada si es erronea, en REGEPA o SU (en la parte gráfica en todos los casos salvo los exentos) y si es correcta no hacer nada.

*Comunicación electrónica:* Si hay que reducir la superficie en la Solicitud única, por **GPI.**

**\*Si la realiza la entidad o titular que conoce la aplicación:** Modificar la superficie en la pestaña Datos recintos.

**\*Si la realiza el titular y no conoce la aplicación:** Aportar hoja de Alegaciones al control administrativo indicando superficie correcta y adjuntar croquis, en **Documentos aportados.**

*Comunicación ordinaria:* Aportar hoja de Alegaciones al control administrativo indicando superficie correcta y adjuntar croquis, en la OCA o registro de la Administración.

**3780 La suma de la superficie bruta de cruce sobre un mismo recinto de Solicitud Única más la suma de superficie bruta del mismo recinto según las solicitudes REGEPA registradas con posterioridad a una fecha determinada, no puede superar la superficie total que el SIGPAC establece para dicho recinto.**

Igual que el 3778

## **4. REQUISITOS PRECEPTIVOS POR RÉGIMEN DE AYUDA**

#### **1107 Verificación de que si solicita RPB /RPA/ABRS, en todos los recintos que tengan declarado producto admisible para RPB/ABRS, se solicite la línea de RPB/ABRS.**

*Comunicación electrónica:*En **GPI**. En la pestaña de **Datos de recintos**, ir a la línea de declaración correspondiente, y sobre el icono de líneas de ayuda, marcar RPB.

*Comunicación ordinaria:* Presentar hoja de alegaciones al control administrativo indicando que quiere marcar el solicita en la OCA o registro de la Administración.

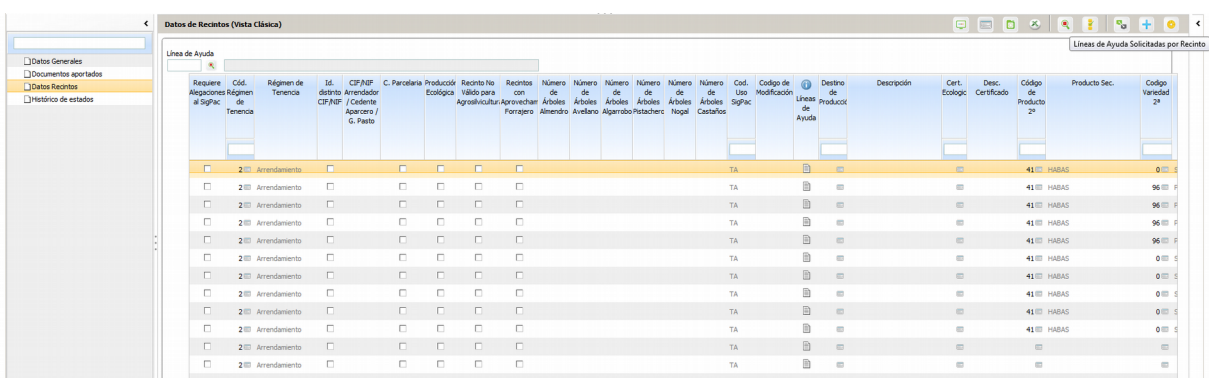

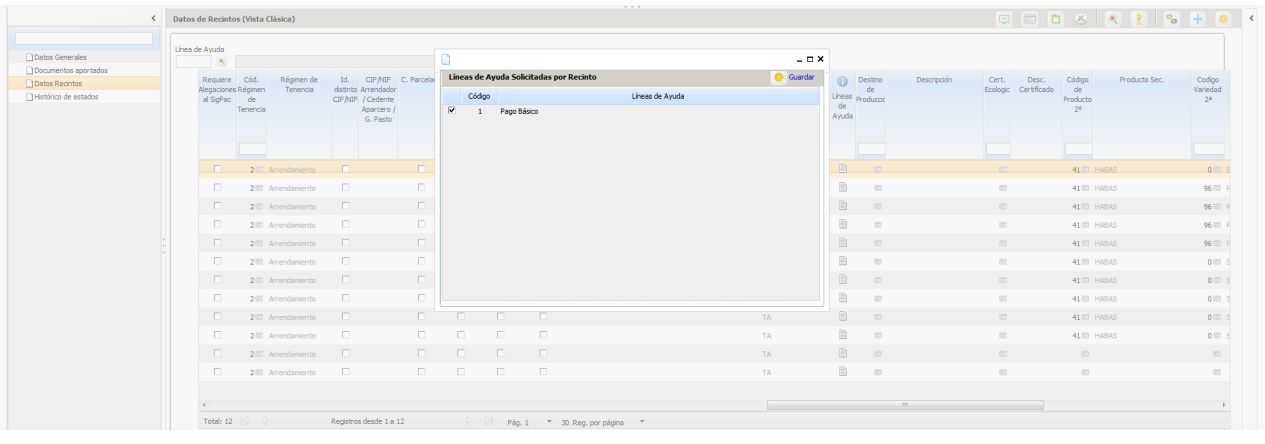

#### **1121 Verificación de que todo solicitante de ABRS indique si solicita todos los derechos de los que es titular.**

El titular por normativa ha de solicitar todos los derechos de los que es titular.

*Comunicación electrónica*: Adjuntar el escrito por **GPI** en la pestaña de **Documentos aportados** o hacerlo constar en la ventana de **Justificación. Documento ARA3 alegaciones al control administrativo.**

*Comunicación ordinaria*: Presentar escrito en la OCA o registro de la Administración.

#### **Proteínas de origen vegetal**

**1901 Verifica que en la explotación, la superficie de cruce mínima de proteínas de origen vegetal declarada en regadío no sea inferior a 0,5 hectáreas.**

Incidencia meramente informativa, no cobra la ayuda.

**1902 Verifica que en la explotación, la superficie de cruce mínima de proteínas de origen vegetal declarada en secano no sea inferior a 1 hectárea.**

Incidencia meramente informativa, no cobra la ayuda.

#### **1923 Verifica que si se ha solicitado la ayuda a las proteínas de origen vegetal y declara alfalfa en regadío y se cumplan con los requisitos de la línea.**

Son casos que declara alfalfa en regadío no tiene REGA y no tiene el documento del destino de esa producción. Los titulares tendrán que presentar o un contrato de quien es el pastor que pasta esos recintos firmado, o el contrato con el suministro a la entidad que lo deshidrata junto con la declaración jurada de la industria transformada donde conste sin ninguna duda que el destino va a ser dentro de la UE.

*Comunicación electrónica*: Adjuntar el escrito por **GPI** en la pestaña de **Documentos aportados** o hacerlo constar en la ventana de **Justificación. El tipo de documentos será ARA3 alegaciones al control administrativo.**

*Comunicación ordinaria*: Presentar escrito en la OCA o registro de la Administración.

**1926 Verifica que si declara proteína de origen vegetal como cultivo principal, solicita la línea de ayuda principal correspondiente y declara como destino de cultivo principal Semilla certificada o si declara proteína de origen vegetal como cultivo secundario, solicita la línea de ayuda secundaria correspondiente y declara como destino de cultivo secundario Semilla certificada, haya presentado un Contrato entre el agricultor y la empresa productora de semilla certificada.**

El titular tiene que presentar el contrato correspondiente. En caso contrario se tendrá que presentar el contrato entre el agricultor y la empresa productora de semilla certificadora.

*Comunicación electrónica*: Adjuntar el escrito por **GPI** en la pestaña de **Documentos aportados** o hacerlo constar en la ventana de **Justificación. El tipo de documentos será ARA3 alegaciones al control administrativo.**

*Comunicación ordinaria*: Presentar escrito en la OCA o registro de la Administración.

**1927 Verifica que los recintos en los que se declara proteína de origen vegetal como cultivo principal, se solicita la línea de ayuda principal correspondiente y se declara como destino de cultivo principal Semilla certificada o en los que se declara proteína de origen vegetal como cultivo secundario, se solicita la línea de ayuda secundaria correspondiente y se declara como destino de cultivo secundario Semilla certificada, estén en el catálogo de "Recintos" en los que se realiza.** 

Si el destino es semilla certificada, esos recintos tendrán que estar inscritos con la autorización correspondiente y haber sido grabados en SGA GST como recintos en los que se realiza la multiplicación de semillas autorizadas. Si no está en esa base de datos, el titular tendrá que presentar el contrato entre el agricultor y la empresa productora de semilla autorizada en el que se indiquen los recintos firmado por ambas partes.

*Comunicación electrónica*: Adjuntar el escrito por **GPI** en la pestaña de **Documentos aportados** o hacerlo constar en la ventana de **Justificación. El tipo de documentos será ARA3 alegaciones al control administrativo.**

*Comunicación ordinaria*: Presentar escrito en la OCA o registro de la Administración.

#### **Remolacha azucarera**

**2203 Verificación de que, para los recintos declarados con remolacha azucarera, el ciclo de cultivo declarado exista y sea un valor de los admitidos.**

En Aragón lo común es que sea remolacha de primavera. Se tendrá que declarar el ciclo de cultivo correspondiente.

*Comunicación electrónica*: GPI en la pestaña "recintos" marcar el recinto en concreto, y pulsando el campo de ciclo de cultivo indicar el correcto. (Normalmente primavera).

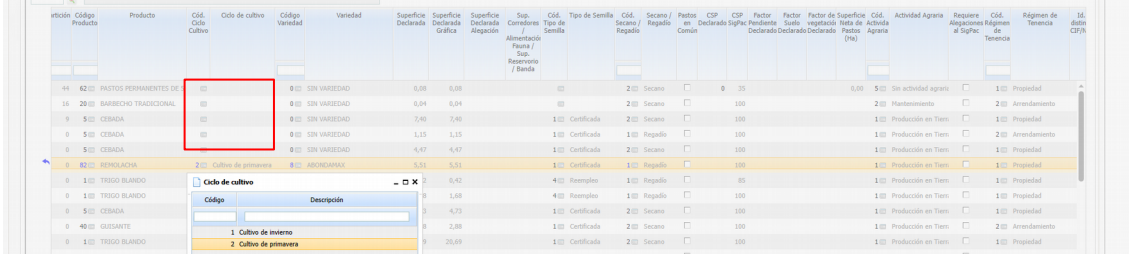

*Comunicación ordinaria*: Presentar escrito en la OCA o registro de la Administración mediante documento ARA 3.

#### **Tomate**

**2301 Verifica que en la explotación, la superficie de cruce mínima de tomate para transformación declarada en regadío no sea inferior a 0,5 hectáreas.**

Incidencia meramente informativa, no cobra la ayuda.

### **5. REQUISITOS PRECEPTIVOS POR LÍNEA DE AYUDA PDR**

#### **3531 Verifica que los recintos, en los que se solicitan líneas de ayuda PDR, están ubicados en municipios válidos para dicha línea**

Recinto NO elegible para línea de ayuda solicitada. Se le informa de que para la línea de ayuda solicitada el recinto está ubicado en un municipio no válido para dicha línea. Se requiere revisar el ámbito de aplicación de la linea de ayuda en la Orden de bases reguladoras de ayudas agroambientales publicada en Boletín BOA con fecha 28/03/2023.

*Comunicación electrónica***:** En caso de comprobar que el municipio No es válido para la línea de ayuda, no se requiere presentar nada. Si detecta que el municipio es válido para esa línea o desea solicitarlo en otra línea de ayuda, se requiere aportar en GPI escrito justificándolo.

Se modificará en GPI marcando la línea de ayuda solicitada en la pestaña datos generales y seleccionando la línea correcta en la pestaña recintos, en el icono de líneas de ayuda solicitadas.

*Comunicación ordinaria***:** En caso de comprobar que el municipio es válido, rellenar en hoja de "ALEGACIONES AL CONTROL" que acompaña, la línea de ayuda correcta en la casilla observaciones del recinto afectado.

#### **3545 Verifica que el recinto por el que se solicita la línea de ayuda está incluido en zona ZEPA**

Recinto NO elegible para la linea de ayuda ya que solo paga recintos en Zona de especial protección para las aves ZEPA. Se le informa que para la línea de ayuda solicitada el recinto NO está dentro del ámbito de aplicación. Se requiere revisar el ámbito de aplicación de la linea de ayuda en la Orden de bases reguladoras de ayudas agroambientales publicada en Boletín BOA con fecha 28/03/2023.

*Comunicación electrónica:* En caso de comprobar que el recinto No es válido para la línea de ayuda, no se requiere presentar nada. Si detecta que el recinto es válido para esa línea o desea solicitarlo en otra línea de ayuda, se requiere aportar en GPI escrito justificándolo.

Se modificará en GPI marcando la línea de ayuda solicitada en la pestaña datos generales y seleccionando la línea correcta en la pestaña recintos, en el icono de líneas de ayuda solicitadas.

*Comunicación ordinaria:* En caso de comprobar que el recinto es elegible, rellenar en hoja de "ALEGACIONES AL CONTROL" que acompaña, la línea de ayuda correcta en la casilla observaciones del recinto afectado.

#### **3546 Verifica que el recinto por el que se solicita la línea de ayuda está incluido en zona RED NATURA 2000**

Recinto NO elegible para la linea de ayuda que solo paga recintos en Red Natura 2000, sean zona de importancia comunitaria LIC o zona ZEPA. Se le informa que para la línea de ayuda solicitada el recinto NO está dentro del ámbito de aplicación. Se requiere revisar el ámbito de aplicación de la linea de ayuda en la Orden de bases reguladoras de ayudas agroambientales publicada en Boletín BOA con fecha 28/03/2023.

*Comunicación electrónica:* En caso de comprobar que el recinto No es válido para la línea de ayuda, no se requiere presentar nada. Si detecta que el recinto es válido para esa línea o desea solicitarlo en otra línea de ayuda, se requiere aportar en GPI escrito justificándolo.

Se modificará en GPI marcando la línea de ayuda solicitada en la pestaña datos generales y seleccionando la línea correcta en la pestaña recintos, en el icono de líneas de ayuda solicitadas.

*Comunicación ordinaria:* En caso de comprobar que el recinto es elegible, rellenar en hoja de "ALEGACIONES AL CONTROL" que acompaña, la línea de ayuda correcta en la casilla observaciones del recinto afectado.

#### **3609 Verifica que la superficie de cruce PDR cumple con un porcentaje mínimo de compromiso obligatorio establecido para la línea de ayuda.**

La superficie de compromiso obligatorio señalada para la línea de ayuda NO alcanza el porcentaje mínimo exigido en la Orden de bases reguladoras de ayudas agroambientales publicada en Boletín BOA con fecha 28/03/2023. Se indican los siguientes compromisos:

- (11) Siembras tardías.
- $\bullet$  (21) Cultivos alternativos.
- (31) Barbecho.
- (41) Parcelas de cereal sin cosechar.

*Comunicación electrónica:* En caso de comprobar que los compromisos rellenados en el impreso datos específicos de recintos PDR son incorrectos o NO se ajustan al anexo AC1 presentado, se requiere aportar en GPI escrito justificándolo.

*Comunicación ordinaria:* En caso de comprobar que los datos de compromisos son incorrectos o No se ajustan al anexo AC1 presentado, rellenar en hoja de "ALEGACIONES AL CONTROL" que acompaña, los datos correctos de compromiso en cada recinto.

#### **3610 Verifica que la superficie de cruce PDR cumple con un porcentaje mínimo de compromiso voluntario establecido para la línea de ayuda.**

La superficie de compromiso obligatorio señalada para la línea de ayuda NO alcanza el porcentaje mínimo exigido en la Orden de bases reguladoras de ayudas agroambientales publicada en Boletín BOA con fecha 28/03/2023. Se indican los siguientes compromisos:

 $\bullet$  (6067) Alfalfa y/o esparceta

*Comunicación electrónica:* En caso de comprobar que los compromisos rellenados en el impreso datos específicos de recintos PDR son incorrectos o NO se ajustan al anexo AC1 presentado, se requiere aportar en GPI escrito justificándolo.

*Comunicación ordinaria:* En caso de comprobar que los datos de compromisos son incorrectos o No se ajustan al anexo AC1 presentado, rellenar en hoja de "ALEGACIONES AL CONTROL" que acompaña, los datos correctos de compromiso en cada recinto.

#### **3646 Verifica que la superficie de cruce PDR cumple con un porcentaje mínimo de compromiso voluntario establecido por línea de ayuda en el conjunto de líneas de ayuda.**

La superficie de compromiso obligatorio señalada para la línea de ayuda NO alcanza el porcentaje mínimo exigido en la Orden de bases reguladoras de ayudas agroambientales publicada en Boletín BOA con fecha 28/03/2023. Se indican los siguientes compromisos:

(96067) Alfalfa y/o esparceta Medida 9020097

*Comunicación electrónica:* En caso de comprobar que los compromisos rellenados en el impreso datos específicos de recintos PDR son incorrectos o NO se ajustan al anexo AC1 presentado, se requiere aportar en GPI escrito justificándolo.

*Comunicación ordinaria:* En caso de comprobar que los datos de compromisos son incorrectos o No se ajustan al anexo AC1 presentado, rellenar en hoja de "ALEGACIONES AL CONTROL" que acompaña, los datos correctos de compromiso en cada recinto.

#### **3648 Verifica que la superficie de cruce PDR cumple con un porcentaje mínimo de compromiso obligatorio establecido por línea de ayuda en el conjunto de líneas de ayuda.**

- (911) Siembras tardías en Medida 9020097
- (921) Cultivos alternativos en Medida 9020097
- (931) Barbecho en Medida 9020097

*Comunicación electrónica:* En caso de comprobar que los compromisos rellenados en el impreso datos específicos de recintos PDR son incorrectos o NO se ajustan al anexo AC1 presentado, se requiere aportar en GPI escrito justificándolo.

*Comunicación ordinaria:* En caso de comprobar que los datos de compromisos son incorrectos o No se ajustan al anexo AC1 presentado, rellenar en hoja de "ALEGACIONES AL CONTROL" que acompaña, los datos correctos de compromiso en cada recinto.

# **6. GRÁFICOS/RECINTOS**

#### **4008 Verifica si la superficie declarada gráfica (+ la tolerancia) es menor que la alfanumérica**

*Comunicación electrónica:* Por **GPI**. Si realiza la alegación la entidad colaboradora resolverlo en la pestaña de **Datos de recintos**.

Son los recintos con el símbolo de la cruz con la "S" en rosa. Hay dos casos:

+Recintos sin gráfica: Hay que crearla.

+Recintos con gráfica: Pero hay un error (aparece más superficie declarada que la declarada gráfica) y no la reconoce. Borrarla y volverla a crear.

Si la realiza el interesado.

+Recintos sin gráfica: Presentar croquis del recinto en la pestaña de **Documentos aportados.**

*+Recintos con gráfica:* Pero hay un error (aparece más superficie declarada que la declarada gráfica) y no la reconoce. En la hoja de Alegaciones al control administrativo en la casilla de superficie declarada de datos modificados escribir la superficie correcta, y adjuntar croquis en la pestaña de **Documentos aportados.**

*Comunicación ordinaria:* Presentar la hoja de alegaciones al control administrativo indicando la superficie y con el croquis en la OCA o registro de la Administración.

#### **4012 Solapes en el conjunto de la Solicitud**

Si se tiene que reducir superficie.

*Comunicación electrónica:* Por **GPI**. Si realiza la alegación la entidad colaboradora resolverlo en la pestaña de **Datos de recintos** en la parte gráfica. Si la realiza el solicitante presentar hoja alegaciones al control administrativo indicando la superficie correcta y adjuntando croquis en la pestaña de **Documentos aportados.**

*Comunicación ordinaria:* Presentar la hoja de alegaciones al control administrativo indicando la superficie correcta y adjuntando croquis en la OCA o registro de la Administración.

#### **4015 Verifica si la superficie declarada gráfica (- la tolerancia) es mayor que la alfanumérica**

Simbolo de la cruz con la "S" en rosa. La superficie declarada que consta en la línea es menor que la superficie declarada gráfica.

*Comunicación electrónica:* Por **GPI**. Si la alegación la realiza la entidad colaboradora resolverlo en **Datos de recintos**(Borrar la gráfica con la goma de borrar y volver a crear con la flecha con el asterisco). Si la realiza el solicitante presentar hoja de alegaciones al control administrativo con la superficie correcta y adjuntar croquis en la pestaña de **Documentos aportados**.

*Comunicación ordinaria:* Presentar la hoja de alegaciones al control administrativo con la superficie correcta y adjuntar en la OCA o registro de la Administración.

#### **4016 Verifica que las líneas de declaración alfanumérica tengan geometría gráfica.**

Recintos que no tiene declaración gráfica. Comprobar que los datos de la declaración son correctos y modificarlos is fuese necesarió y si son correctos realizar la declaración gráfica.

*Comunicación electrónica:* Por **GPI**. Si la alegación la realiza la entidad colaboradora resolverlo en **Datos de recintos** realizar la declaración gráfica o dar de alta las referencias catastrales correctas. Si la realiza el solicitante presentar hoja de alegaciones al control administrativo con la superficie correcta y adjuntar croquis en la pestaña de **Documentos aportados** o indicar las referencias catastrales correctas.

*Comunicación ordinaria:* Presentar la hoja de alegaciones al control administrativo con la superficie correcta y adjuntar croquis, en la OCA o registro de la Administración.

#### **4018 Verifica que las líneas de declaración de aprovechamiento de una solicitud no tienen solapes con líneas de declaración de aprovechamiento de otras solicitudes.**

Actuar igual que en el 4012, pero en la pestaña de aprovechamientos.

**4019 Verifica si las líneas de declaración de aprovechamiento de una misma solicitud tienen solapes de superficie gráfica con líneas de declaración de aprovechamiento en la misma solicitud.**

El recinto está duplicado en la solicitud en la pestaña de aprovechamientos.

*Comunicación electrónica:* Por **GPI**. Si la alegación la realiza la entidad colaboradora resolverlo en la pestaña de **Aprovechamientos** y dar de baja una de las líneas. Si la realiza el solicitante presentar hoja de alegaciones al control administrativo indicando que quiere dar de baja una de las líneas en la pestaña de **Aprovechamientos**.

*Comunicación ordinaria:* Presentar la hoja de alegaciones al control administrativo indicando que quiere dar de baja una de las líneas en la pestaña de **Aprovechamientos**, en la OCA o registro de la Administración.

#### **4156 Verifica que las líneas de declaración de las solicitudes no tiene solapes con las líneas de declaración de las solicitudes REGEPA ya registradas.**

Todos los casos son Solicitud Unica y Solicitud REGEPA declaradas por distinto titular:

*Comunicación electrónica:* Por **GPI.** Subir en **Documentos aportados** escrito/hoja de alegaciones solicitando anular los recintos que corresponda.

*Comunicación ordinaria:* Presentar escrito de alegaciones solicitando anular los recintos que corresponda, en la OCA o registro de la Administración.

### **7. GRÁFICOS/CAPAS**

**4326 Verifica que las líneas de declaración de una solicitud con producto diferente de la agrupación de pastos permanentes no tienen solapes de superficie gráfica con las geometrías de Pastos Medioambientalmente Sensibles (PMS) de la capa de Pastos Permanentes de SIGPAC.**

Informativo. Recintos en la capa de PMS que se tienen que declarar como pastos permanentes y están declarados de Pastos de menos de 5 años, barbechos o cereal. Si se hubiese convertido o labrado el pasto está obligado a reconvertir a pastos permanentes la superficie.

# **8. ECO REGÍMENES**

#### **8.1. ECORREGÍMENES CONTROLES COMUNES:**

#### **Modificaciones admisibles por adaptación al control preliminar:**

- Marcado de nuevo ecorrégimen (Solicitas de datos generales) Si ha tenido control preliminar por algún otro ecorrégimen.
- Comprometes asociados a complementos de siembra directa y Cubierta vegetal (Comprometes del Reverso de datos generales).
- Marcado de la ayuda al ecorrégimen de LDGs (Datos recintos>Línea de ayudas/Recintos)
- Desmarcado de la ayuda al ecorrégimen de LDGs (Datos recintos>Línea de ayudas/Recintos)
- Modificar dato de Siembra directa y Coberturas tanto Cobertura como mantenimiento (Datos recintos>Datos Adicionales de Recintos)
- Inclusión de Datos de Explotaciones Ganaderas (Datos de Explotaciones Ganaderas)
- Declaras de no utilizar fitosanitarios en cubiertas y áreas no productivas, excepto zonas de no cosechado (Declaras del Reverso de datos generales)

#### **631 Verificación de que en cada recinto declarado no se haya solicitado más de una práctica.**

Una línea de declaración gráfica sólo puede ser declarada para un único ecorrégimen. Se tendrá que dejar marcada sólo una línea de ayuda.

Actuación del interesado:

Desmarcar una de las líneas de ayuda no compatibles.

*Comunicación electrónica*: **GPI** en la **pestaña "recinto**s" **marcar el recinto en concreto, y pulsando el icono de líneas de ayuda, desmarcar la ayuda en concreto**

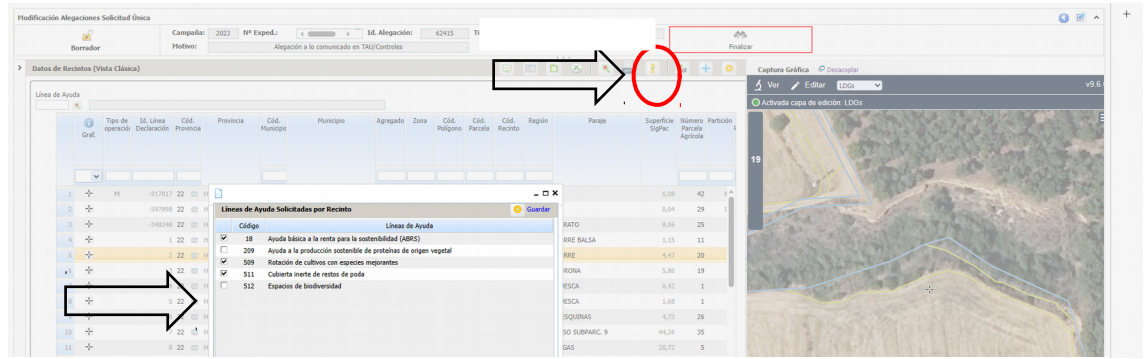

*Comunicación ordinaria*: Presentar escrito en la OCA o registro de la Administración

#### **8.2. ECORREGÍMENES ASOCIADOS A ESPACIOS DE BIODIVERSIDAD:**

**601 Verifica que si se declara un recinto con producto de la agrupación de "Tierra de cultivo excepto PRD. 63" o de la agrupación de Cultivos permanentes (incluyendo leñosos) con** **práctica de Espacios de biodiversidad, haya marcado el "Declara" relacionado con que afirma no utilizar productos fitosanitarios ni fertilizantes en las áreas no productivas, con excepción de las zonas de no cosechado.**

Para poder cobrar la ayuda al ecorrégimen es requisito imprescindible marcar el declara que es conocedor de no utilizar fitosanitarios.

Actuación del interesado:

Presentar un escrito de alegaciones solicitando que se le incluya el declara correspondiente. *Comunicación electrónica*: Adjuntar el escrito por **GPI** en la pestaña de **Documentos aportados** o hacerlo constar en la ventana de **Justificación. El tipo de documentos será ARA3 alegaciones al control administrativo.**

 *Comunicación ordinaria* **: Presentar escrito en la OCA o registro de la Administración**

#### **602 Verifica que en los solicita generales del expediente, si se solicita la práctica de Espacios de biodiversidad también se haya solicitado la Ayuda básica a la renta.**

Es requisito de la ayuda tener n la pestaña de "Datos generales" habrá que marcar la Ayuda Básica a la renta. Si no tiene ningún derecho en esa campaña no puede solicitar el Ecorregímen.

Actuación del interesado: Solicitar la inclusión de la ayuda básica a la renta correspondiente.

*Comunicación electrónica*: Adjuntar el escrito por **GPI** en la pestaña de **Documentos aportados** o hacerlo constar en la ventana de **Justificación. Documento ARA3 alegaciones al control administrativo.**

*Comunicación ordinaria*: Presentar escrito en la OCA o registro de la Administración.

#### **603 Verifica que si el productor solicita la práctica de Espacios de biodiversidad, posea al menos un derecho asignado.**

Incidencia informativa: El titular ha de disponer de, al menos, un derecho de ABRS para ser solicitante del Ecorregímen. Si ha solicitado Reserva Nacional o es cesionario de alguna cesión, como aún no se ha tramitado esa asignación puede saltar la incidencia, pero cuando el derecho se asigne esta incidencia se desbloquea automáticamente.

#### **605 Verifica que si se declara algún recinto con producto que pertenezca a las agrupaciones de "Tierra de cultivo excepto PRD. 63" o de CP, con práctica de Espacios de biodiversidad y con tipo SENP de Márgenes de biodiversidad, el dato de longitud en metros no es nulo y tiene un valor numérico mayor o igual a 25 metros.**

El sistema informa de los recintos que tienen esta incidencia. Es importante incidir que en estos casos se ha declarado "Margen" y no "isla", con lo que al ser margen ha de tener una anchura mínima de 2 metros y una longitud mínima de 25 metros y no ha de ser nulo.

Es muy probable que haya sido un error a la hora de identificar el SENP y que realmente sea una isla (el único requisito es que sea superior a 0,01ha). En este caso habrá que declarar el campo correctamente como "isla". Si es un "margen", entonces habrá que cumplir los criterios

anteriormente descritos.

En la pestaña de "recintos" se tendrá que declarar correctamente las cuestiones arriba indicadas.

Actuación del interesado:

Presentar un escrito de alegaciones solicitando que se le modifique el tipo de SENP a "isla" si es el caso.

*Comunicación electrónica*: Adjuntar el escrito por **GPI** en la pestaña de **Documentos aportados** o hacerlo constar en la ventana de **Justificación. Documento ARA3 alegaciones al control administrativo.**

*Comunicación ordinaria*: Presentar escrito en la OCA o registro de la Administración.

**606 Verifica que si se declara algún recinto con producto de la agrupación de 'Tierra de cultivo excepto PRD. 63' o de la agrupación Cultivos permanentes (incluyendo leñosos) con práctica de Espacios de biodiversidad, se cumplan los porcentajes de espacios de biodiversidad reglamentarios: TC en secano 7%; TC en regadío 4% y CP 4%.**

Incidencia informativa. Se recomienda que se dé de baja parte del ER para llegar a ese 7% o 4% para evitar reducciones.

Actuación del interesado:

Desmarcar una de las líneas de ayuda en aquellos recintos que se desee.

*Comunicación electrónica*: **GPI** en la **pestaña "recinto**s" **marcar el recinto en concreto, y pulsando el icono de líneas de ayuda, desmarcar la ayuda en concreto**

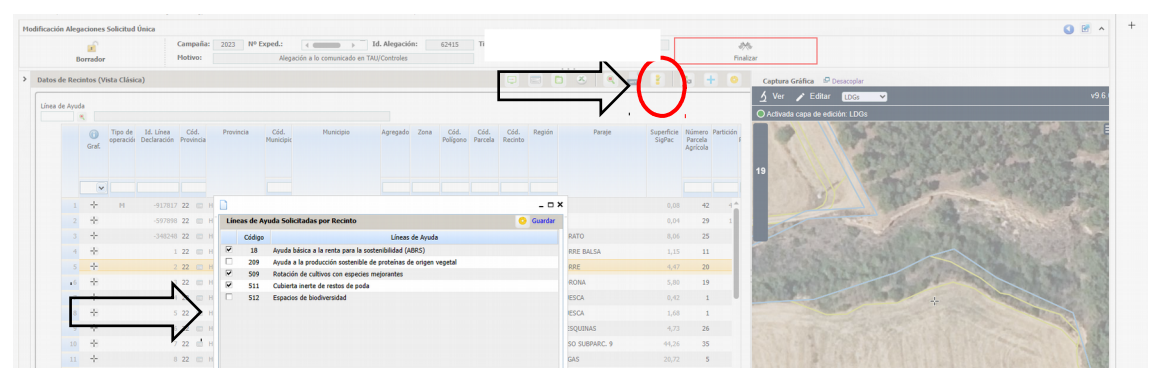

*Comunicación ordinaria*: Presentar escrito en la OCA o registro de la Administración con la relación de los recintos que se dan de baja para el ecorregímen.

#### **621 Verifica que si se declara algún recinto con producto de la agrupación de Cultivos bajo agua con práctica de Espacios de biodiversidad, se cumpla con dejar el 3% de su superficie de cultivos bajo agua como espacios de biodiversidad.**

Incidencia informativa. Se recomienda que se dé de baja parte del ER para llegar a ese 3% para evitar reducciones.

Actuación del interesado:

Desmarcar una de las líneas de ayuda en aquellos recintos que se desee.

*Comunicación electrónica*: **GPI** en la **pestaña "recinto**s" **marcar el recinto en concreto, y pulsando el icono de líneas de ayuda, desmarcar la ayuda en concreto**

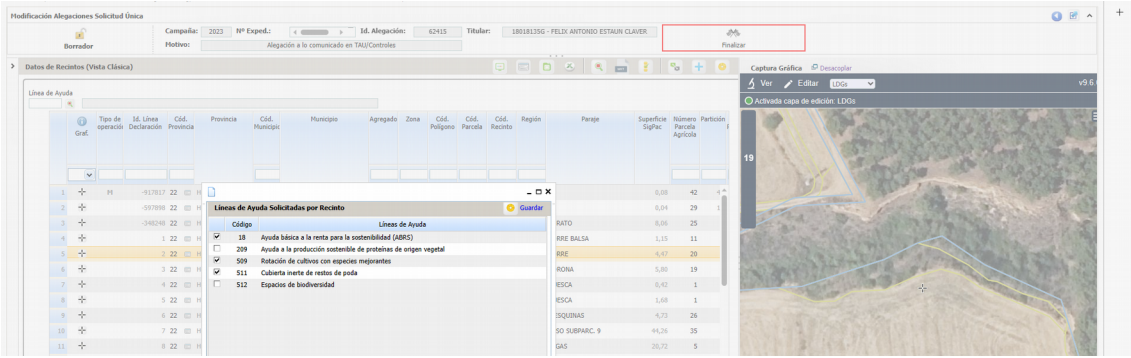

*Comunicación ordinaria*: Presentar escrito en la OCA o registro de la Administración con la relación de los recintos que se dan de baja para el ecorregímen.

#### **638 Verificación de que en un recinto declarado con Tipo de SENP (Superficies y elementos no productivos) y con práctica solicitada Islas de biodiversidad o Espacios de biodiversidad se haya declarado un producto compatible**

Si declara Tipo SENP "Zonas de no cosechado de cereal u oleaginosa", sólo se admitirá como práctica "Espacios de biodiversidad" y como producto alguno de los pertenecientes a las agrupaciones de "Cereales", "Oleaginosas", "Mezclas de leguminosa/cereal(Hierbas/forr .herb." o producto lino con destino de cultivo aceite. El producto no puede ser nulo.

Si declara Tipo SENP "Islas de biodiversidad", sólo se admitirá como práctica "Espacios de biodiversidad" y como producto alguno de los pertenecientes a las agrupaciones de "Tierra de cultivo excepto PRD. 63" o "Cultivos permanentes". El producto no puede ser nulo.

Si declara Tipo SENP "Márgenes de biodiversidad", sólo se admitirá como práctica "Espacios de biodiversidad" y como producto alguno de los pertenecientes a las agrupaciones de "Tierra de cultivo excepto PRD. 63" o "Cultivos permanentes". El producto no puede ser nulo.

Si declara Tipo SENP "Áreas de no siega", sólo se admitirá como práctica "Islas de biodiversidad" y como producto alguno de los pertenecientes a las agrupaciones de "Pastos temporales" o "Pastos permanentes". El producto no puede ser nulo

En estos casos se suele haber marcado SENP en barbechos cuestión incompatible). Habrá que desmarcar el tipo SENP a campo vacío.

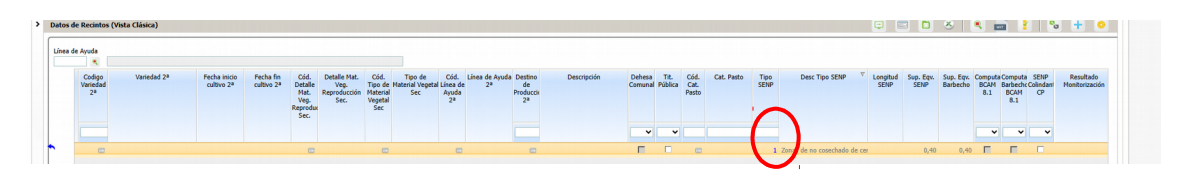

Sobre la columna tipo SENP tengo que borrar el código (el número), y pulso sobre el tabulador para que me borre tanto el tipo de SENP como la descripción del tipo de SENP.

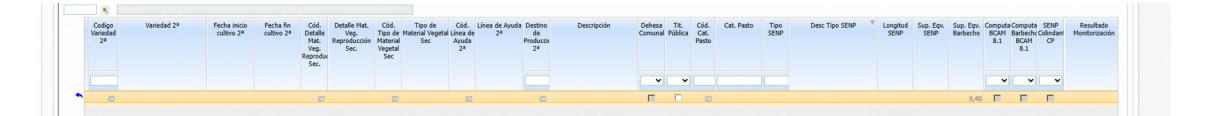

#### **8.3. ECORREGÍMENES ASOCIADOS A PASTOS: PASTOREO EXTENSIVO, SIEGA SOSTENIBLE E ISLAS DE BIODIVERSIDAD:**

**502 Verificación de que si el código de producto declarado es de las agrupaciones Pastos permanentes o Pastos temporales, con práctica Pastoreo extensivo y actividad agraria pastoreo, el solicitante mantiene entre todas sus explotaciones la carga ganadera mínima reglamentaria para pastos húmedos y/o pastos mediterráneos según corresponda.** 

Incidencia informativa. El titular debe presentar una carga ganadera mínima a nivel de explotación. Es posible que el SITRAN no esté actualizado, en estos casos habría que informar al Servicio de Ayudas a la Sostenibilidad Agraria para actualizar los datos.

**503 Verificación de que si el código de producto declarado es de las agrupaciones Pastos permanentes o Pastos temporales, con práctica Pastoreo extensivo y actividad agraria pastoreo, el solicitante mantiene entre todas sus explotaciones una carga ganadera que no supere a la máxima reglamentaria para pastos húmedos y/o pastos mediterráneos según corresponda.**

Incidencia informativa. El titular no debe presentar una carga ganadera máxima a nivel de explotación. Es posible que el SITRAN no esté actualizado, en estos casos habría que informar al Servicio de Ayudas a la Sostenibilidad Agraria para actualizar los datos.

**521 Verifica que si se declara un recinto con producto de la agrupación de Pasto permanente o de la agrupación de Pastos temporales con práctica de Islas de biodiversidad, haya marcado el "Declara" relacionado con que afirma no utilizar productos fitosanitarios en los Márgenes e Islas de biodiversidad.**

En "datos adicionales" ha de marcar el declara correspondiente.

Actuación del interesado:

Presentar un escrito de alegaciones solicitando que se le incluya el declara de no utilizar productos fitosanitarios.

*Comunicación electrónica*: Adjuntar el escrito por **GPI** en la pestaña de **Documentos aportados** o hacerlo constar en la ventana de **Justificación. Documento ARA3 alegaciones al control administrativo**

*Comunicación ordinaria*: Presentar escrito en la OCA o registro de la Administración

**522 Verifica que en los recintos declarados de producto de la agrupación de Pasto permanente o Pasto temporal con práctica de Islas de biodiversidad, el solicitante debe establecer en la explotación una superficie sin segar del 7% del conjunto de la superficie de pastos permanentes y pastos temporales objeto de siega"**

Incidencia informativa. Se recomienda que se dé de baja parte del ER para llegar a ese 7% para evitar reducciones.

Actuación del interesado:

Desmarcar una de las líneas de ayuda en aquellos recintos que se desee.

*Comunicación electrónica*: **GPI** en la **pestaña "recinto**s" **marcar el recinto en concreto, y pulsando el icono de líneas de ayuda, desmarcar la ayuda en concreto**

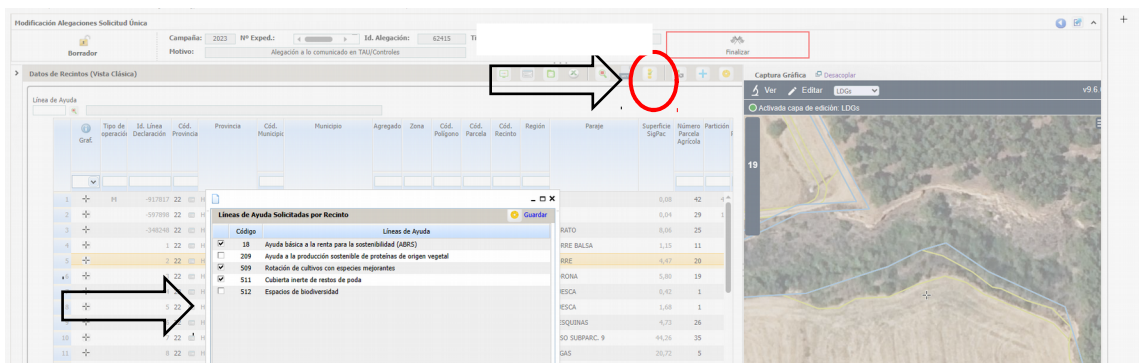

*Comunicación ordinaria*: Presentar escrito en la OCA o registro de la Administración con la relación de los recintos que se dan de baja para el ecorregímen.

**523 Verificación de que si el código de producto declarado es de las agrupaciones Pastos permanentes o Pastos temporales, con práctica Islas de biodiversidad y actividad agraria pastoreo, el solicitante mantiene entre todas sus explotaciones la carga ganadera mínima reglamentaria para pastos húmedos y/o pastos mediterráneos según corresponda.**

Incidencia informativa. El titular debe presentar una carga ganadera mínima a nivel de explotación. Es posible que el SITRAN no esté actualizado, en estos casos habría que informar al Servicio de Ayudas a la Sostenibilidad Agraria para actualizar los datos.

**524 Verificación de que si el código de producto declarado es de las agrupaciones Pastos permanentes o Pastos temporales, con práctica Islas de biodiversidad y actividad agraria pastoreo, el solicitante mantiene entre todas sus explotaciones una carga ganadera que no supere a la máxima reglamentaria para pastos húmedos y/o pastos mediterráneos según corresponda**

Incidencia informativa. El titular no debe presentar una carga ganadera máxima a nivel de explotación. Es posible que el SITRAN no esté actualizado, en estos casos habría que informar al Servicio de Ayudas a la Sostenibilidad Agraria para actualizar los datos.

#### **632 Verificación de que a nivel de los solicitas generales del expediente no se hayan marcado las dos prácticas de Islas de biodiversidad y Siega sostenible**.

Sólo se puede solicitar una de ellas. Así que habrá que desmarcar la que proceda para solicitar la que se elija.

Actuación del interesado:

Presentar un escrito de alegaciones solicitando que se le desmarque una de las dos ayudas. Tendrá que indicar cual exactamente.

*Comunicación electrónica*: Adjuntar el escrito por **GPI** en la pestaña de **Documentos aportados** o hacerlo constar en la ventana de **Justificación. Documento ARA3 alegaciones al control administrativo**

*Comunicación ordinaria*: Presentar escrito en la OCA o registro de la Administración

**634 Verificación de que en un recinto declarado con producto de la agrupación Pasto permanente o de la agrupación de Pastos temporales con práctica de Siega sostenible o práctica de Pastoreo extensivo o práctica Islas de biodiversidad, la actividad agraria no es nula y es un valor de los admitidos para la práctica declarada.**

En datos de "recintos" habrá que incluir la actividad agraria compatible. Pastoreo.

Actuación del interesado:

Solicitar que se le incluya la actividad agraria compatible que realmente está ejerciendo en ese recinto.

*Comunicación electrónica*: En **GPI** en la pestaña recintos incluir la actividad agraria correcta.

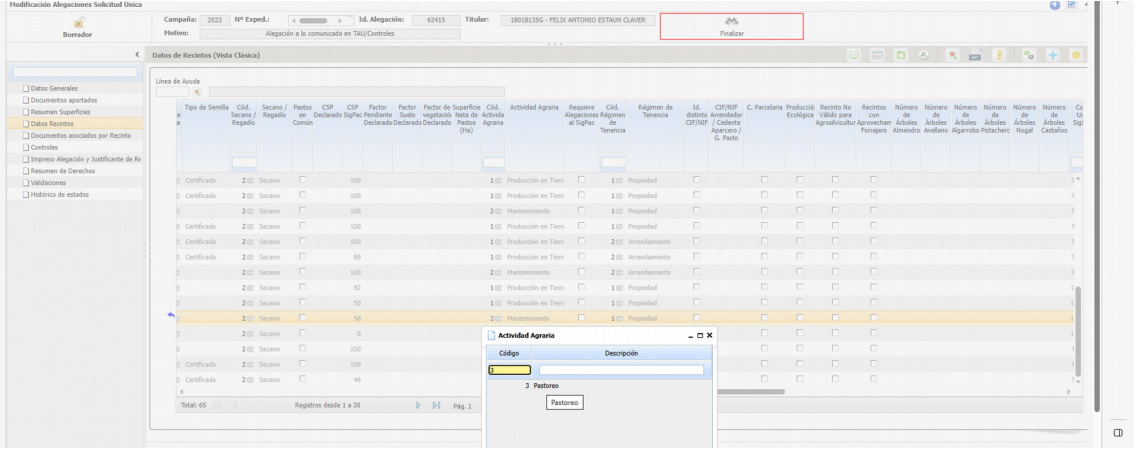

*Comunicación ordinaria*: Presentar escrito en la OCA o registro de la Administración.

**639 Verificación de que en los recintos declarados de producto de la agrupación de Pasto permanente o de la agrupación de Pastos temporales con práctica de Pastoreo extensivo o Islas de biodiversidad o Siega sostenible, no se declare producto secundario**.

Los productos asociados a pastos no pueden tener producto secundario, así pues, en la pestaña de "recintos", se tendrá que borrar el cultivo secundario.

Actuación del interesado:

Quitar el producto secundario cuyo producto principal son pastos.

Comunicación electrónica: **GPI** en la pestaña de **recintos borrar el campo de producto secundario (el código). Con ello se borra también la descripción del producto secundario.**

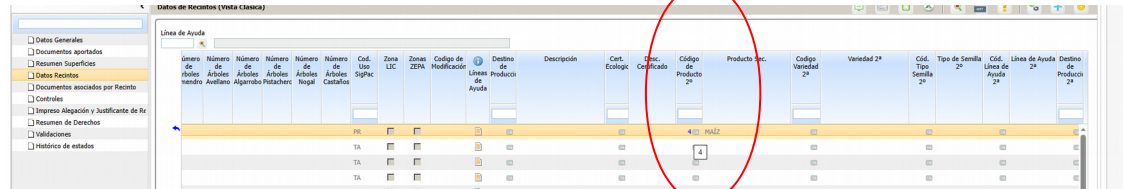

*Comunicación ordinaria*: Presentar escrito en la OCA o registro de la Administración

#### **640 Verificación de que los recintos declarados de producto de la agrupación de Pasto permanente con práctica de Siega sostenible o Islas de biodiversidad cuando el uso del recinto en SIGPAC es PS, lleven incidencia 213 o 214 en SIGPAC**.

Estas incidencias detectan si los prados están a más de 300m de altitud o menos. Es un campo necesario para el cálculo de la ayuda, luego tienen que tener esa incidencia SIGPAC. Si no tienen la incidencia 213 o 214 habrá que hacer una alegación al SIGPAC.

#### **641 Verificación de que en los recintos declarados de producto de la agrupación de Pasto permanente o de la agrupación de Pastos temporales con práctica de Pastoreo extensivo o Islas de biodiversidad, existe código REGA declarado asociado a dichos recintos.**

Tal y como establece el Real Decreto 1048/2022 de 27 de diciembre, se debe declarar el REGA que va a pastar cada recinto con práctica de pastoreo extensivo. En la pestaña de "explotaciones ganaderas", habrá que indicar el REGA (puede hacerse por cambios masivos para facilitar la captura).

A día de hoy en GPi no se puede automatizar esta información, luego se tendrá que presentar mediante el documento ARA 3 de alegaciones al control administrativo, la relación de recintos con pastoreo y su código REGA que faltan por informar.

*Comunicación electrónica*: A día de hoy en GPi no se puede automatizar esta información, luego se tendrá que presentar mediante el documento ARA 3 de alegaciones al control administrativo, la relación de recintos con pastoreo y su código REGA que faltan por informar. Adjuntar el escrito por **GPI** en la pestaña de **Documentos aportados** o hacerlo constar en la ventana de **Justificación. Documento ARA3 alegaciones al control administrativo.**

*Comunicación ordinaria*: Presentar escrito en la OCA o registro de la Administración.

#### **8.4. ECORREGÍMEN DE ROTACIÓN Y DE SIEMBRA DIRECTA:**

**541 Verifica que si en la explotación se declaran recintos con producto de la agrupación de 'Tierra de cultivo excepto PRD. 63' con práctica de Rotación de cultivos con especies mejorantes, se cumplen las condiciones de la práctica de rotación con especies mejorantes.**

Se da en recintos que no cumplen con los requisitos de rotación o de porcentaje de especies mejorantes. Para evitar reducciones por no llegar a estos umbrales se recomienda dar de baja de esta ayuda en algunos recintos para poder cumplir los porcentajes.

*Comunicación electrónica*: **GPI** en la **pestaña "recinto**s" **marcar el recinto en concreto, y pulsando el icono de líneas de ayuda, desmarcar la ayuda en concreto**

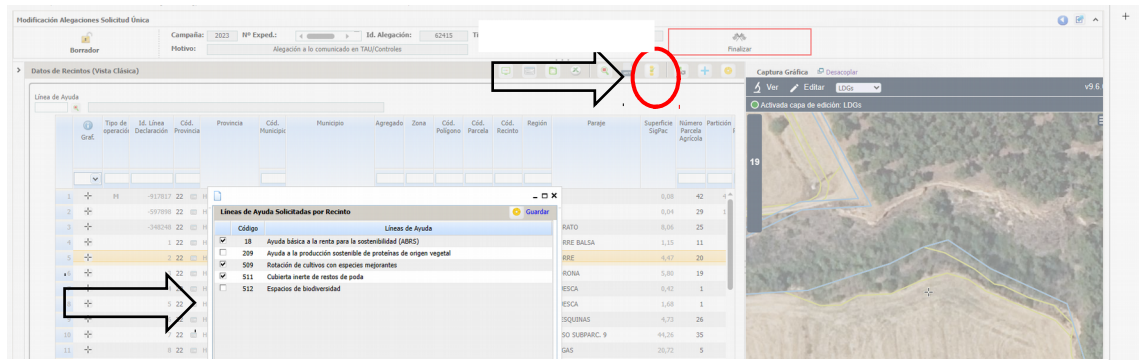

*Comunicación ordinaria*: Presentar escrito en la OCA o registro de la Administración con la relación de los recintos que se dan de baja para el ecorregímen.

#### **561 Verifica que si se declara un recinto de la agrupación de "Tierra de cultivo excepto PRD. 63" con práctica de Siembra directa, el campo "Siembra directa" no puede ser nulo y debe ser Sí o No.**

Es requisito imprescindible de la solicitud del ecorregímen de siembra directa que se declare en datos adicionales si ese recinto cumple siembra directa (que computará para el 40%) o no. En este caso, ese campo se ha dejado en blanco.

Actuación del interesado:

Presentar un escrito de alegaciones solicitando que se le incluya la identificación de siembra directa = "SÍ" o "NO" a cada recinto que solicita el ecorreímen.

#### *Comunicación electrónica*: Adjuntar el escrito por **GPI** en la pestaña de **Documentos aportados** o hacerlo constar en la ventana de **Justificación. Documento ARA3 alegaciones al control administrativo**

*Comunicación ordinaria*: Presentar escrito en la OCA o registro de la Administración

#### **562 Verificación de que al menos el 40% de la superficie declarada con la práctica Siembra directa, lleva el campo Siembra directa igual a Sí".**

Para poder cobrar la totalidad de la ayuda al menos un 40% de superficie declarada por práctica de siembra directa ha de marcarlo con el campo de siembra directa igual a "Sí" (en la pestaña de datos adicionales de recintos). Se recomienda para evitar reducciones posteriores desmarcar la ayuda en los recintos para llegar a ese porcentaje de 40% de siembra directa igual a sí.

#### *Comunicación electrónica*: **GPI** en la **pestaña "recinto**s" **marcar el recinto en concreto, y pulsando el icono de líneas de ayuda, desmarcar la ayuda en concreto**

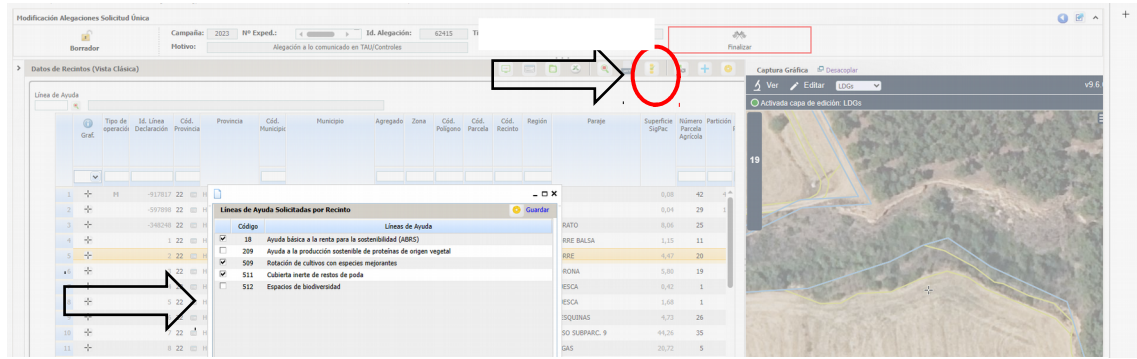

*Comunicación ordinaria*: Presentar escrito en la OCA o registro de la Administración con la relación de los recintos que se dan de baja para el ecorregímen.

#### **637 Verificación de que todo recinto declarado con sistema de explotación regadío o declarado con sistema de explotación secano e incidencia 221, con producto de la agrupación "Tierra de cultivo excepto PRD. 63" y con prácticas Rotación de cultivos con especies mejorantes o Siembra directa, corresponde realmente a regadío según SIGPAC.**

Es una incidencia informativa. Se ha tenido que realizar una alegación al SIGPAC, pues es condición necesaria que en SIGPAC corresponda a regadío. Si no se estima la alegación será considerado como secano.

#### **8.5. ECORREGÍMEN DE CULTIVOS LEÑOSOS: CUBIERTAS VIVAS E INERTES:**

**635 Verificación de que si el productor declara algún recinto de "viñedo" con práctica de Cubierta vegetal espontánea o sembrada o práctica de Cubierta inerte de restos de poda, su CIF/NIF no se encuentre entre los del catálogo de beneficiarios con plantaciones de viñedo ilegales o sin autorización**

Se trata de titulares con viñedos ilegales. Las consecuencias implican que no pueda solicitar esta ayuda en ningún recinto de viñedo. Se recomienda que dé de baja esta práctica del ecorregímen en los recintos con estos productos.

*Comunicación electrónica*: En GPi dar de baja el ecoregímen de cultivos leñosos a nivel de recinto de todos los productos de viñedo.

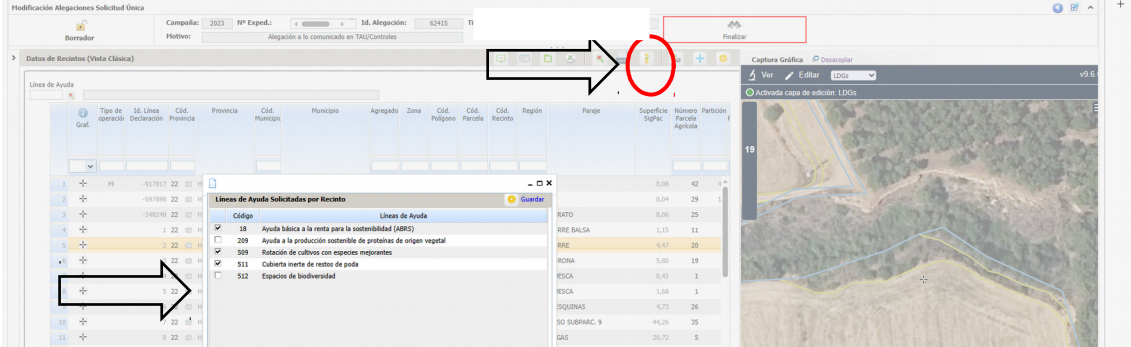

*Comunicación ordinaria*: Presentar escrito en la OCA o registro de la Administración

**636 Verifica que si se declara un recinto con producto de la agrupación de Cultivos leñosos con práctica de Cubierta vegetal espontánea o sembrada o práctica de Cubierta inerte de restos de poda, haya marcado el "Declara" relacionado con que afirma no utilizar productos fitosanitarios sobre las cubiertas.**

En la pestaña de "datos adicionales" habrá que marcar el solicita correspondiente.

*Comunicación electrónica*: Adjuntar el escrito por **GPI** en la pestaña de **Documentos aportados** o hacerlo constar en la ventana de **Justificación. Documento ARA3 alegaciones al control administrativo**

*Comunicación ordinaria*: Presentar escrito en la OCA o registro de la Administración